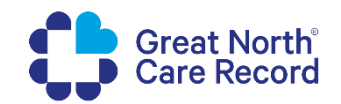

# **How to send a broadcast message**

### **Scenario**

This guide explains how to utilise the Broadcast Message functionality within the My GNCR Management portal. The Broadcast Message functionality is in the Patients, Appointments and Correspondence sections.

- Patients can turn off Email and SMS message alerts in their preferences *(only patients who have this turned on will receive the message)*
- In-App messages cannot be turned off *(all patients will always receive the message)*
- Links can be included in In-App messages. Format links exactly as shown in the example, including the all of the brackets: **[**Click here**](**https://www.example.com**)**

#### **Broadcast by NHS Number**

1. To send a message to an NHS Numbers or list of NHS Numbers click the **'Broadcast Message'** button. This can be found in Accounts > Patients or in the Appointments or Correspondence section.

**Broadcast Message** 

- 2. Enter the **NHS Number(s)** of the patient(s) you wish to contact, separated by a comma.
- 3. Enter the message text into each box:

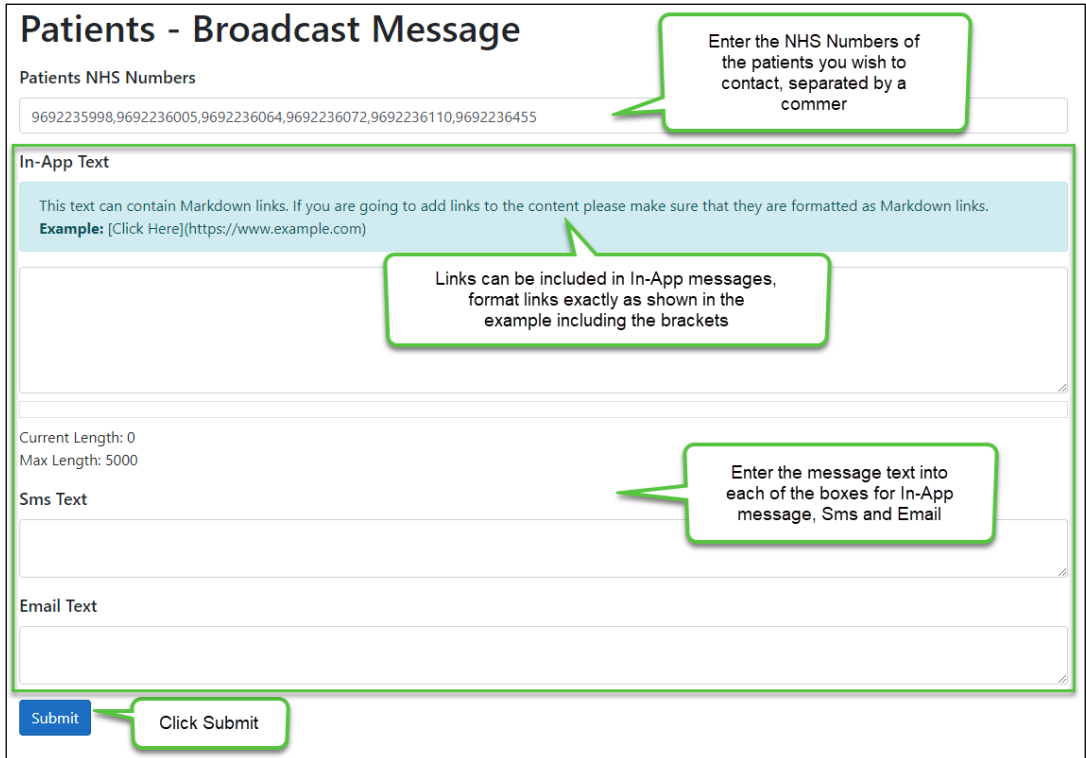

4. Click **'Submit'**

5. The message will be sent to the patients in accordance with their communication preferences. **Broadcast by Filter Criteria** 

- 1. Broadcast Messages can be sent to a group of patients by using the Filters on the relevant section.
- 2. In the **Patients** section the following Filters can be used:

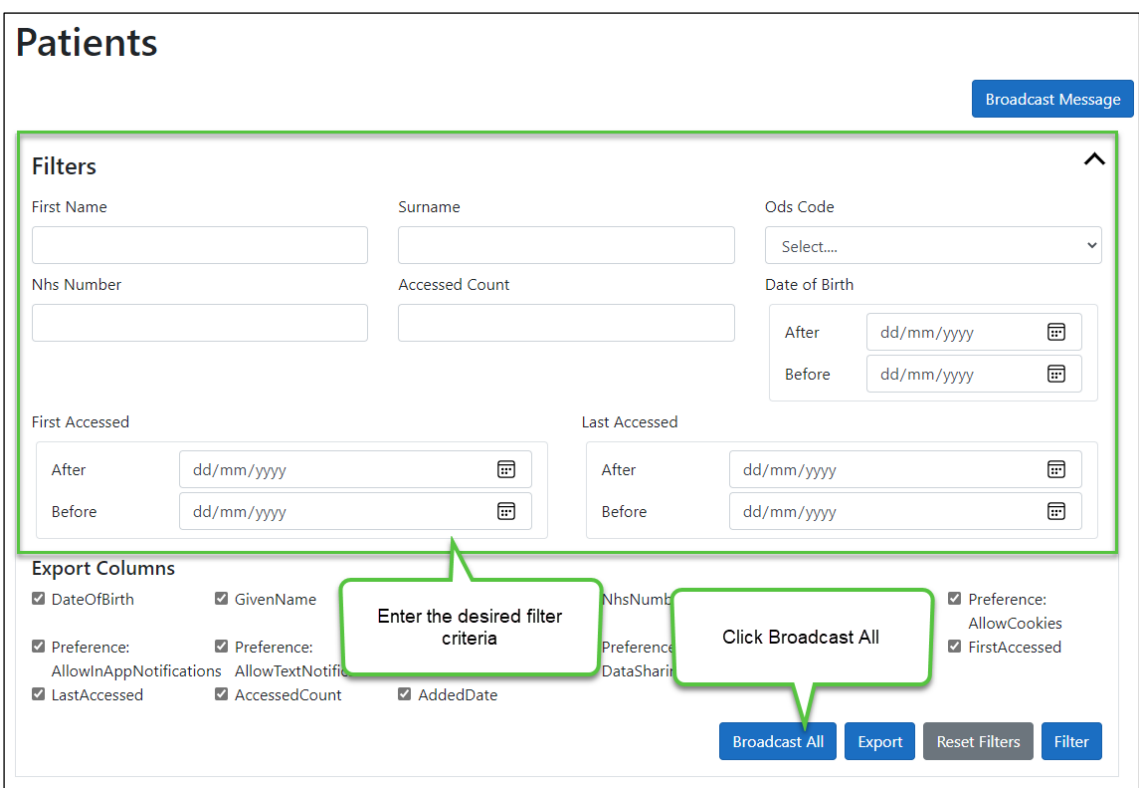

3. In the **Appointments** section the following Filters can be used:

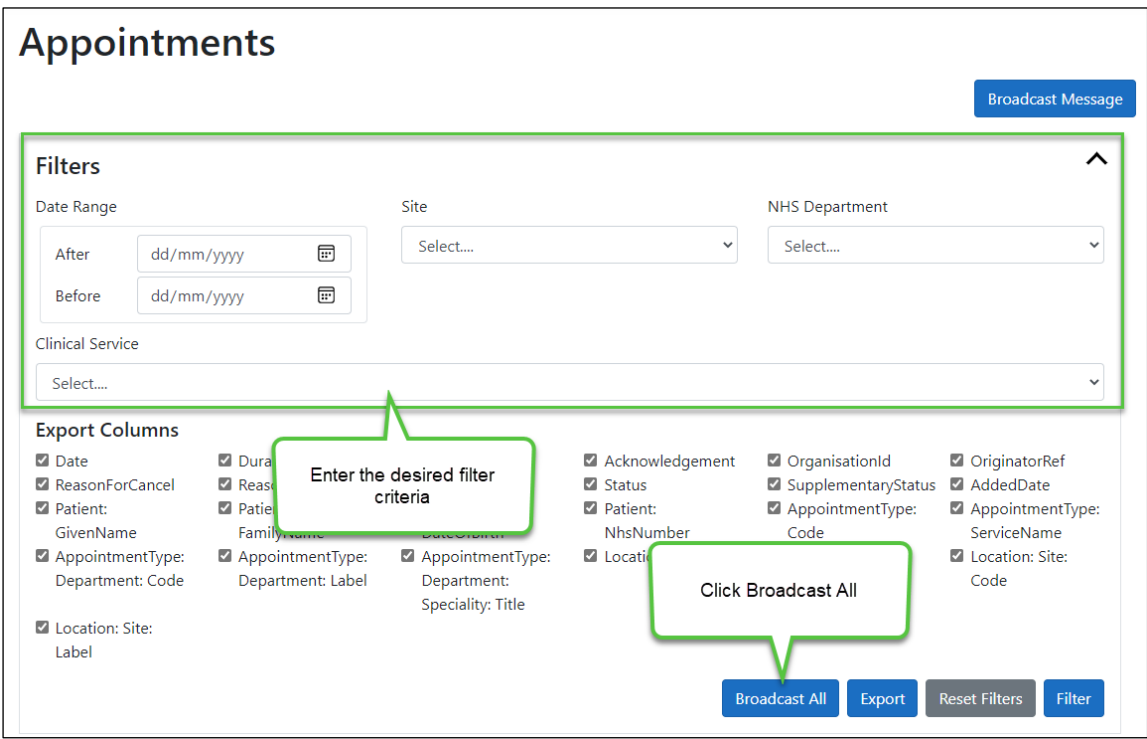

4. In the **Correspondence** section the following Filters can be used:

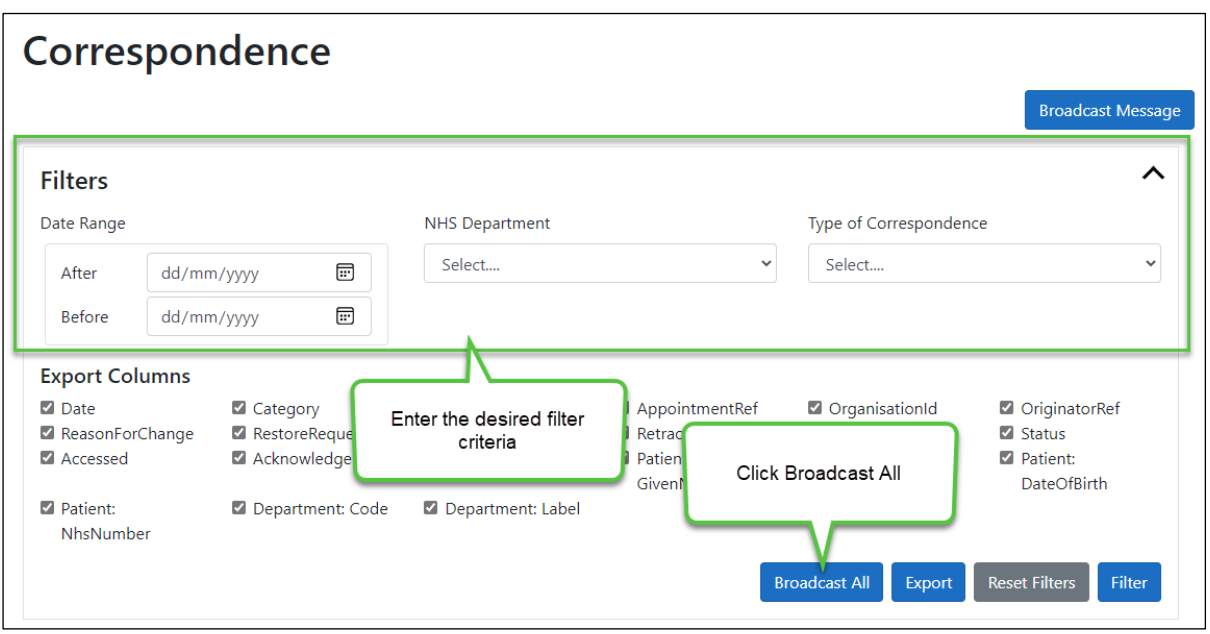

- 5. Use the **Filters** to set the desired criteria and then click **'Broadcast All'**
- 6. The **NHS numbers** will be populated for patients that meet the criteria
- 7. **Enter** the message text into each box and click **'Submit'**

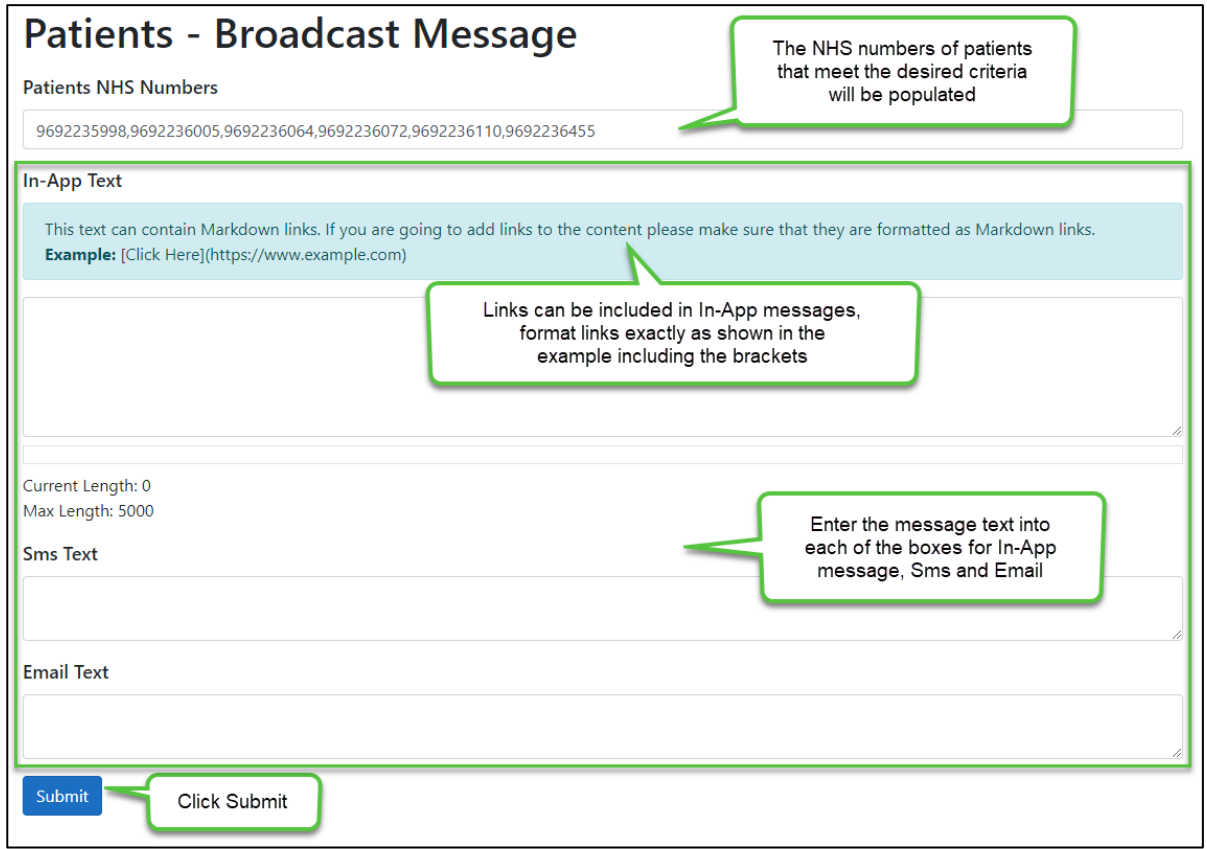

8. The message will be sent to the patients in accordance with their communication preferences.

## **Broadcast by Selection**

- 1. In any section (patients, appointments, correspondence) the tick box beside the entry can be used to send a Broadcast message to that patient or patients.
- 2. Place a **tick** in the relevant box or boxes:

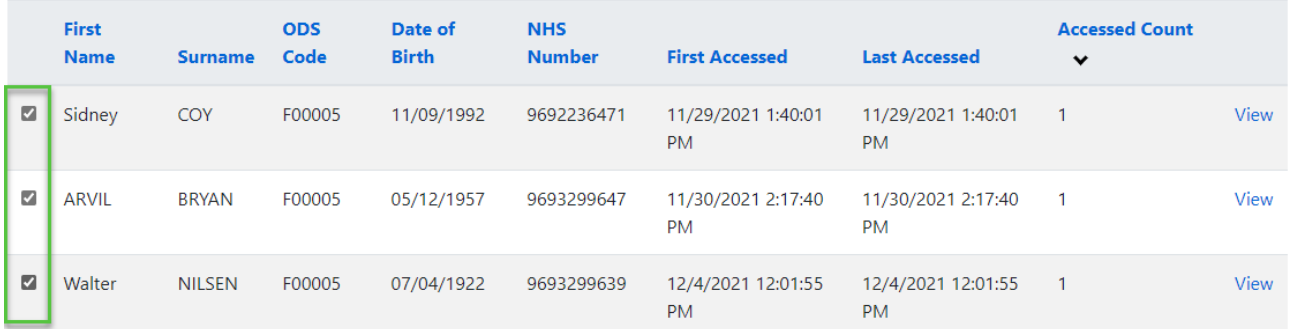

#### 3. Click **'Broadcast Message'**

- 4. The **NHS numbers** will be populated for the selected patients
- 5. **Enter** the message text into each box and click **'Submit'**

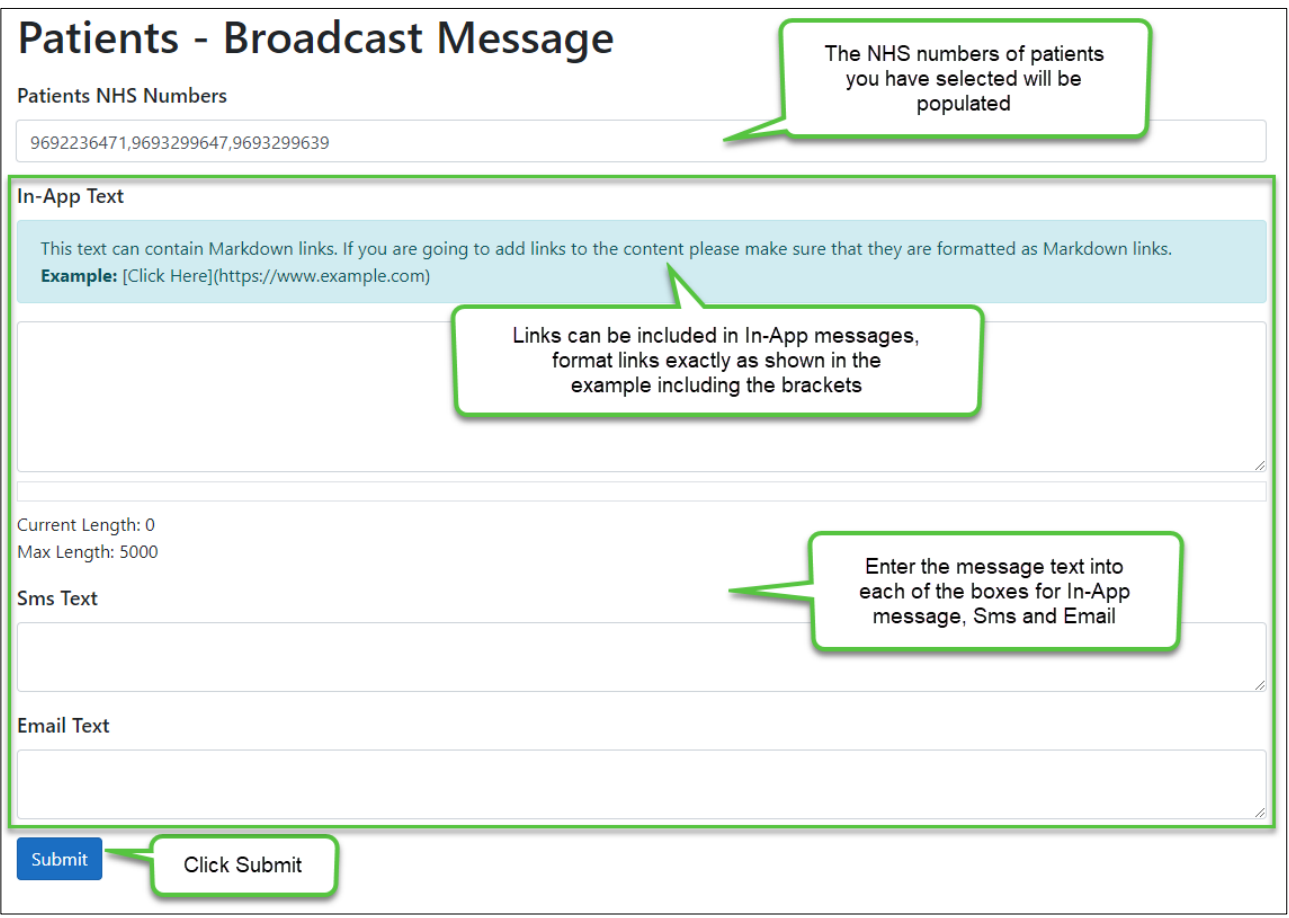

6. The message will be sent to the patients in accordance with their communication preferences.